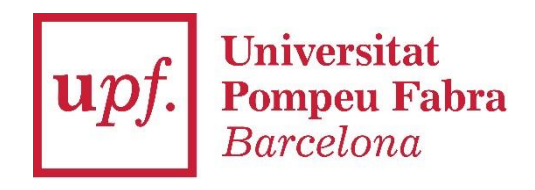

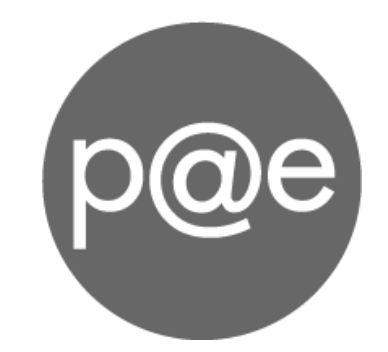

**Document** 

## Manual de Circuit de Signatura via Portafirmes

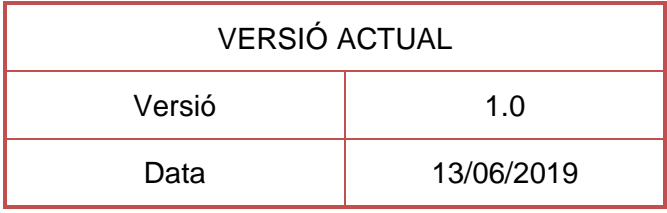

Document: Manual de Circuit de Signatura via Portafirmes Data: 20/06/2019

# Índex

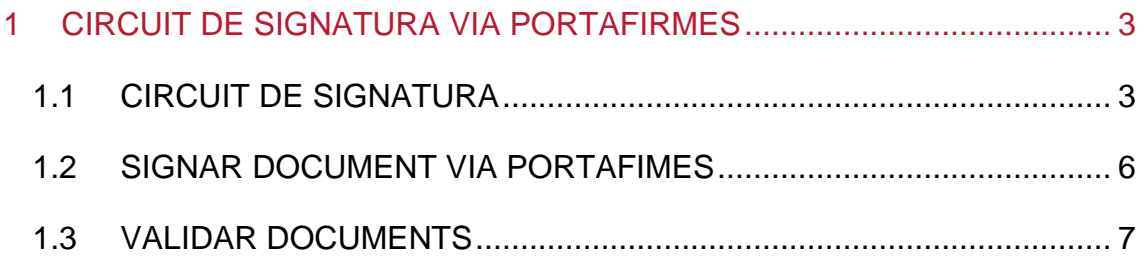

### <span id="page-2-0"></span>**1 CIRCUIT DE SIGNATURA VIA PORTAFIRMES**

Per tal que un document quedi signat, cal enviar a signar el document amb un circuit de signatura i posteriorment signar-lo des del portafirmes.

#### <span id="page-2-1"></span>**1.1 CIRCUIT DE SIGNATURA**

- 1. Cal anar a l'expedient on hi ha el document que es vol signar i prémer el node "**Documents**".
- 2. **Seleccionar el document** que es vol enviar a signar.
- 3. Prémer la icona "**enviar a signar**".

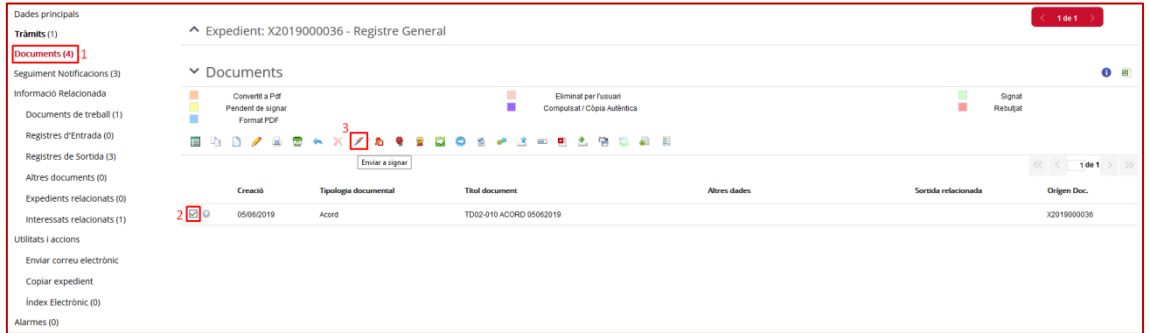

4. A la següent finestra s'ha **d'acceptar el missatge de confirmació**.

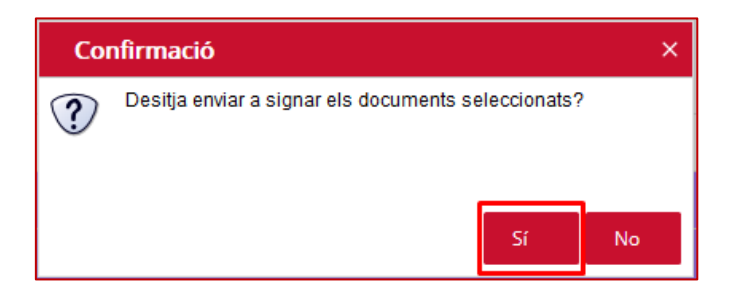

5. A continuació, s'obre una altra finestra on sempre cal prémer "**següent**".

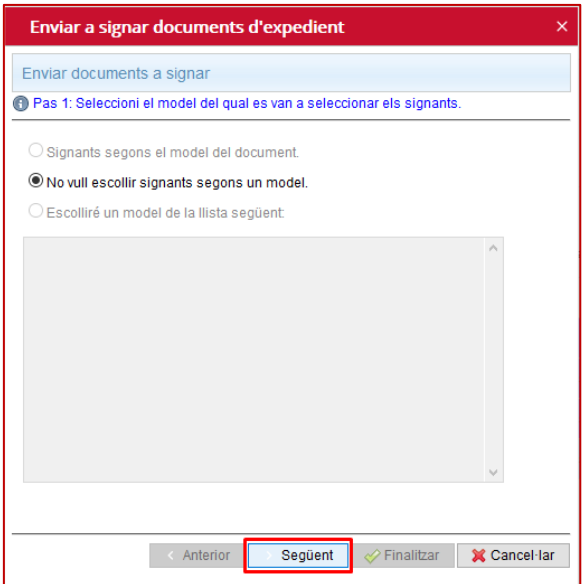

6. A la següent finestra cal clicar la icona "**selecciona signant**".

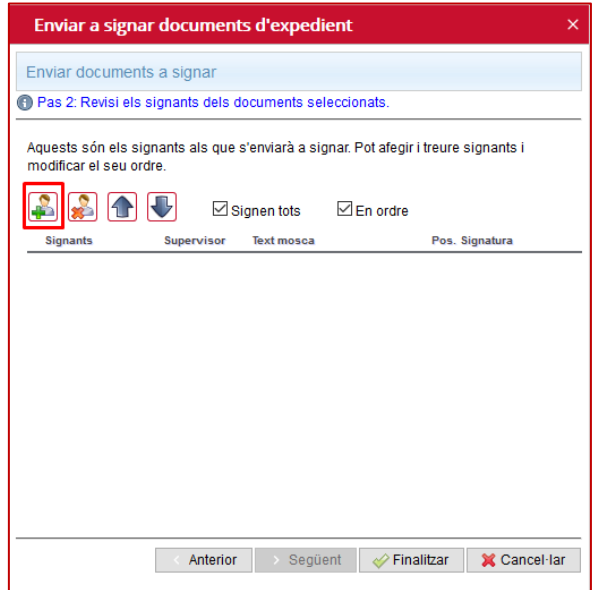

7. Tot seguit cal **seleccionar l'usuari que ha de signar** el document. També es pot seleccionar el **rol** en cas que en tingui o escriure el càrrec al "**text mosca**" i acceptar.

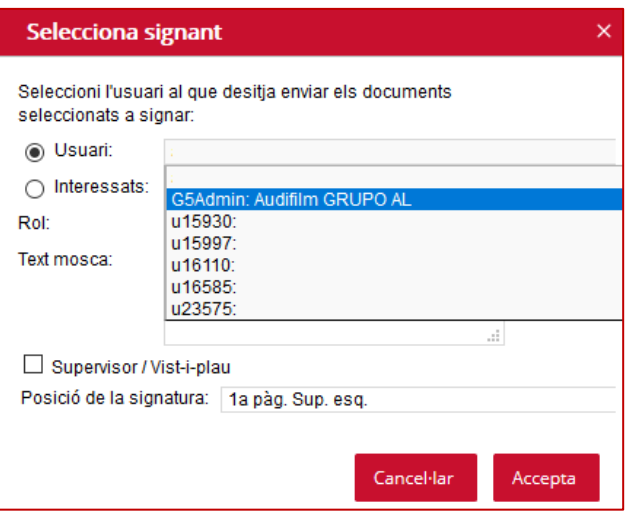

8. En cas que es vulgui fer un **vist-i-plau**, cal marcar la casella corresponent i acceptar. Cal tenir en compte que el vist-i-plau no es visualitzarà a la signatura del document.

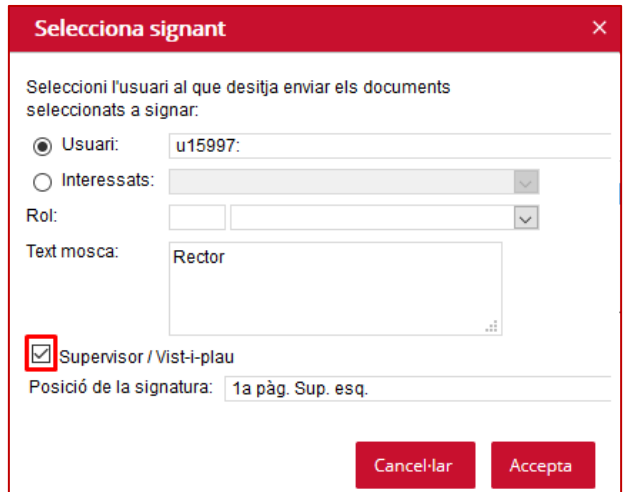

- 9. Aquesta acció cal **repetir**-la **tants cops com persones hagin de signar** o supervisar el document.
- 10.Fent ús de les **fletxes** es pot **canviar l'ordre** dels signants.
- 11.També es pot triar si es volen **totes les signatures o només una**.
- 12.I decidir si la signatura ha de tenir l'**ordre establert o no** és necessari.
- 13.Finalment cal prémer "**finalitzar**".

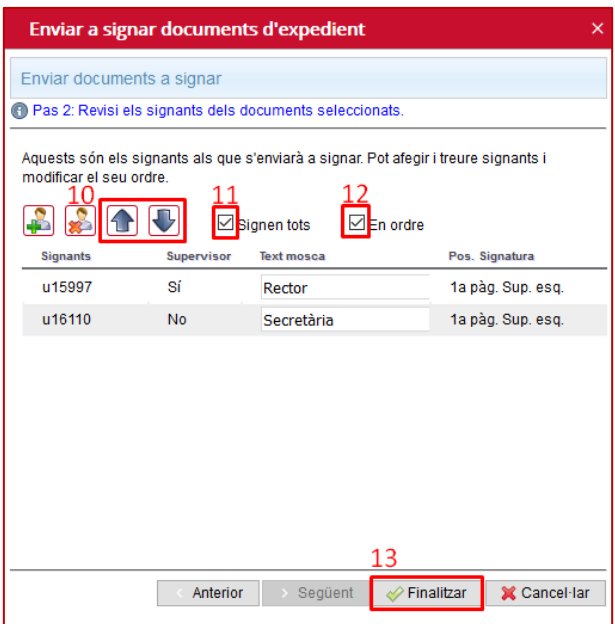

Un cop acabat el procés d'enviar a signar, el document es visualitza de color groc "**pendent de signar**".

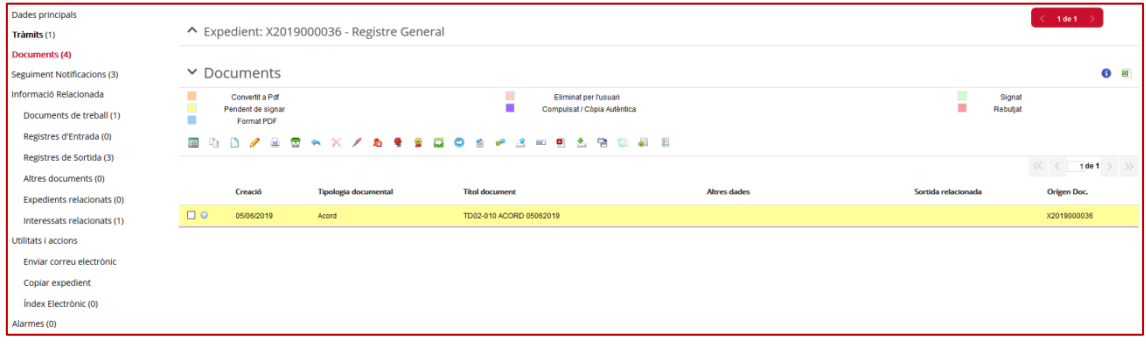

#### <span id="page-5-0"></span>**1.2 SIGNAR DOCUMENT VIA PORTAFIMES**

- 1. Un cop enviem el document a signar, l'usuari o usuaris que han de signar-lo o supervisar-lo, el reben a la pestanya "**Portafirmes**".
- 2. Cal prémer el node **"Expedients"** per tal de veure el llistat de **documents pendents de signar.**
- 3. En primer lloc cal clicar l'**enllaç del document** per tal de comprovar que és correcte.

Document: Manual de Circuit de Signatura via Portafirmes Data: 20/06/2019

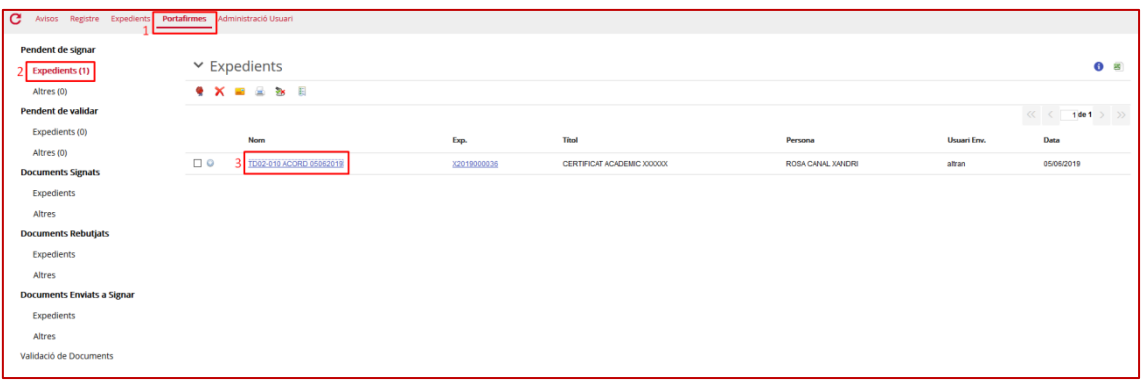

- 4. Un cop comprovat s'ha de **seleccionar el document**.
- 5. I prémer la icona "**signar document**".

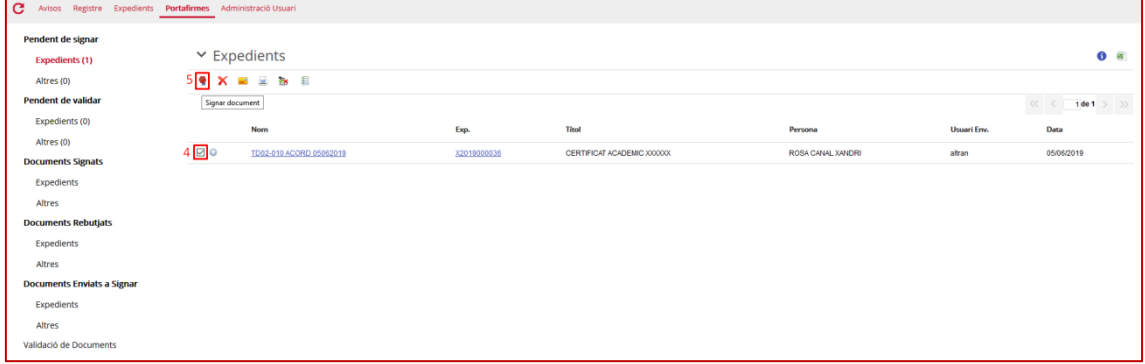

Finalment, s'obra una nova finestra on cal seleccionar el **certificat** i **acceptar el procés de signatura**.

#### <span id="page-6-0"></span>**1.3 VALIDAR DOCUMENTS**

- 1. En el cas d'haver marcat la casella de Vist-i-plau (apartat 1.1.8), caldrà realitzar la validació del document. Prémer a la pestanya "**Portafirmes"**.
- 2. Anar al node "**Expedients"** sota "**Pendents de validar"**.
- 3. Marcar les caselles dels documents que volem validar.
- 4. Un cop seleccionades clicar el botó de "**Vist-i-plau"** de documents (primera icona, el llapis).

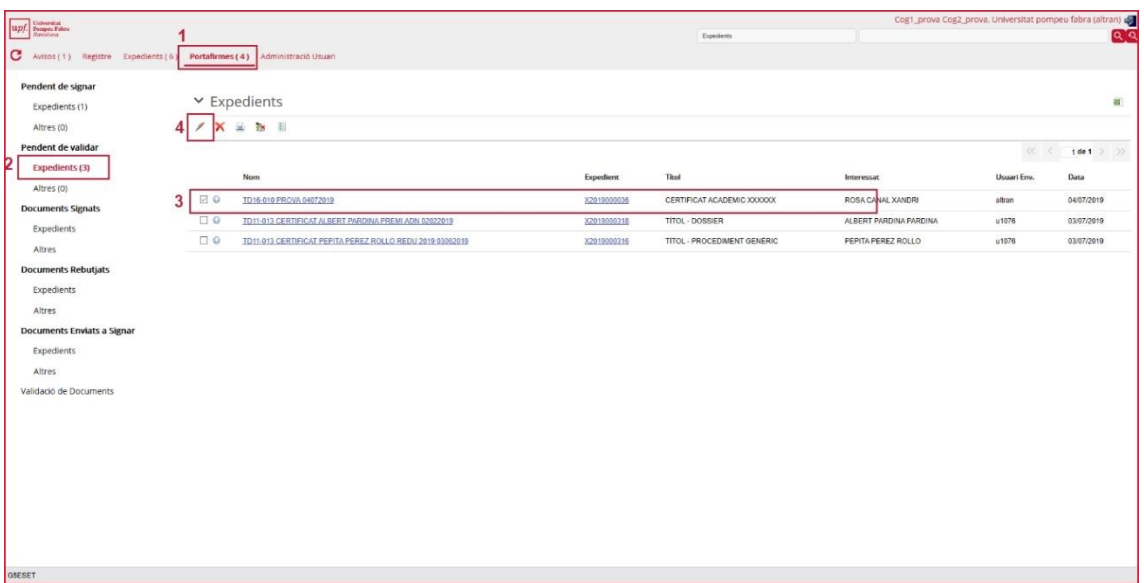

5. Confirmar que volem realitzar l'acció prement "**Sí**", i ja estaran els documents signats i desapareixeran de la llista.

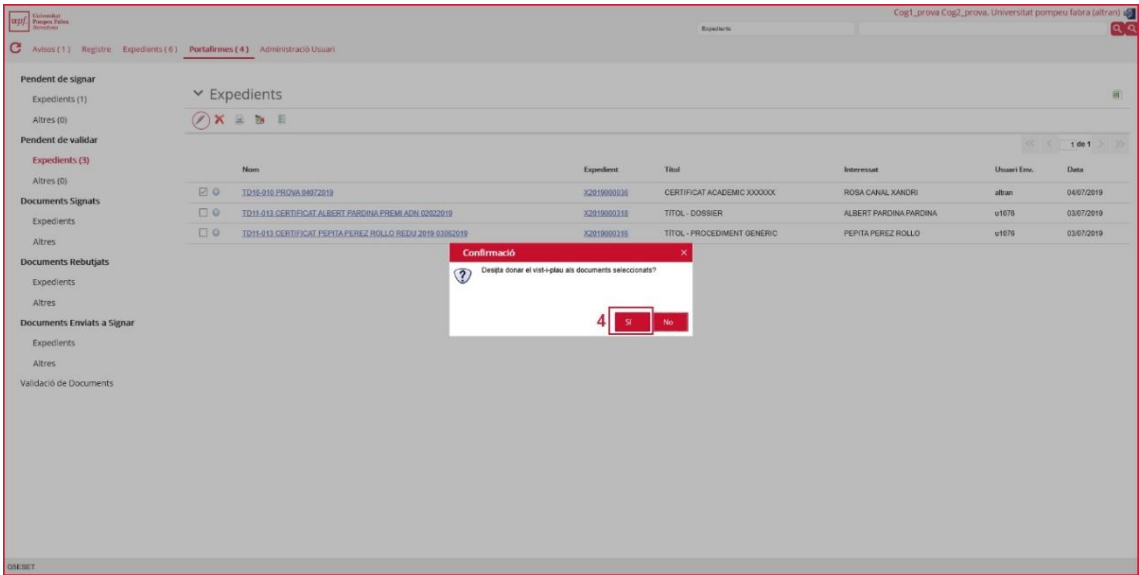